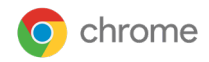

# Erste Schritte mit der **Integration der Postman API** in der Chrome-Verwaltung über die Cloud

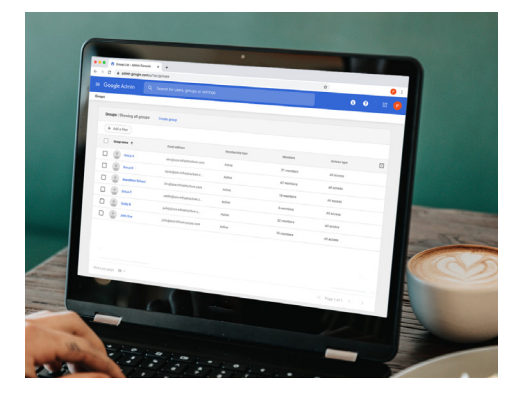

*Zuletzt aktualisiert: Februar 2022*

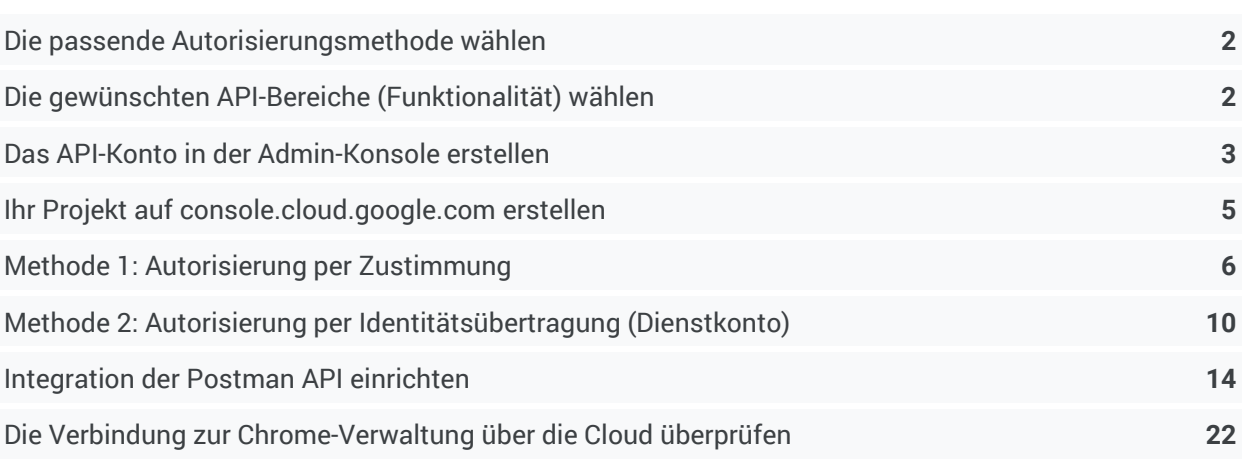

In diesem Dokument erfahren Sie, wie Sie die Integration über die [Postman API-Plattform](https://www.postman.com/) einrichten. Mit der Nutzung von Postman können Sie das Design, Mocking und Testing Ihrer Skripts beschleunigen, um die Verwendung von APIs für die [Chrome-Verwaltung über die Cloud](https://support.google.com/chrome/a/answer/9116814) so einfach wie noch nie zu gestalten. Die Cloud Management APIs ermöglichen Ihnen, Daten in großem Umfang an die Konsole zu senden sowie abzurufen und so die Berichte über Ihre registrierten Browser zu verbessern. In diesem Dokument wird Folgendes vorausgesetzt:

- Vorhandener Zugriff auf die Admin-Konsole
- Ein Super Admin-Konto für die Einrichtung
- Mindestens ein (oder mehrere) Gerät(e), die zum Testen in der Chrome-Verwaltung über die Cloud angemeldet sind

#### **Hier finden Sie nützliche Links:**

[Chrome Enterprise-GitHub](https://github.com/google/ChromeBrowserEnterprise) [Readme-Datei für die API](https://github.com/google/ChromeBrowserEnterprise/blob/main/README.md) [Google Cloud Platform Console](https://console.developers.google.com/project) [Postman API-Plattform](https://www.postman.com/)

### <span id="page-1-0"></span>**Die passende Autorisierungsmethode wählen**

Google bietet zwei unterschiedliche Methoden an, um die Verbindung zwischen der Chrome-Verwaltung über die Cloud, der API und Postman zu autorisieren. Je nachdem, wie die API verwendet werden soll, empfiehlt sich jeweils eine dieser Methoden.

#### **[Autorisierung per Zustimmung](#page-5-0)**

Bei jeder Token-Anfrage wird der Administrator dazu aufgefordert, die Anfrage über die API zu autorisieren.

● Postman-Skripts werden mithilfe dieser Autorisierungsmethode entwickelt. Um API-Aufrufe zu prüfen, empfiehlt sich diese Methode für die schrittweise Entwicklung der Integration.

#### **[Autorisierung per Identitätsübertragung oder Dienstkonto](#page-8-0)**

Nach der einmaligen Autorisierung mit dem Dienstkonto finden bei Anfragen keine weiteren Aufforderungen zur Autorisierung statt.

● Unterstützt Interaktionen zwischen Servern, beispielsweisen zwischen einer Webanwendung und einem Google-Dienst. Eignet sich optimal für Produktionsinteraktionen zwischen Servern.

### <span id="page-1-2"></span><span id="page-1-1"></span>**Die gewünschten API-Bereiche (Funktionalität) wählen**

Die API stellt vier verschiedene APIs bereit, die Sie aktivieren können. Je nach Anfrage oder Aktion, die Sie über die API durchführen möchten, variiert der zu aktivierende Bereich. Sie können die Aktivierung zusätzlich mit Lese- oder Schreibzugriff (oder beidem) vornehmen.

Eine vollständige Beschreibung der jeweiligen Funktionen finden Sie in der [GitHub-Dokumentation.](https://github.com/google/ChromeBrowserEnterprise/blob/main/docs/postmanColl.md)

### **Ein kurzer Überblick über die Bereiche:**

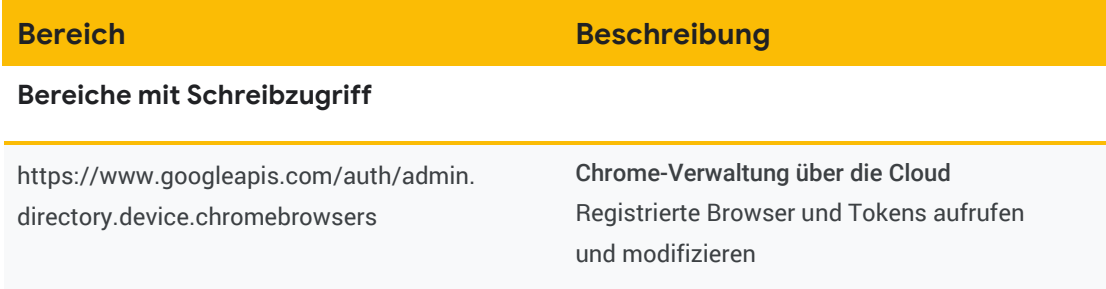

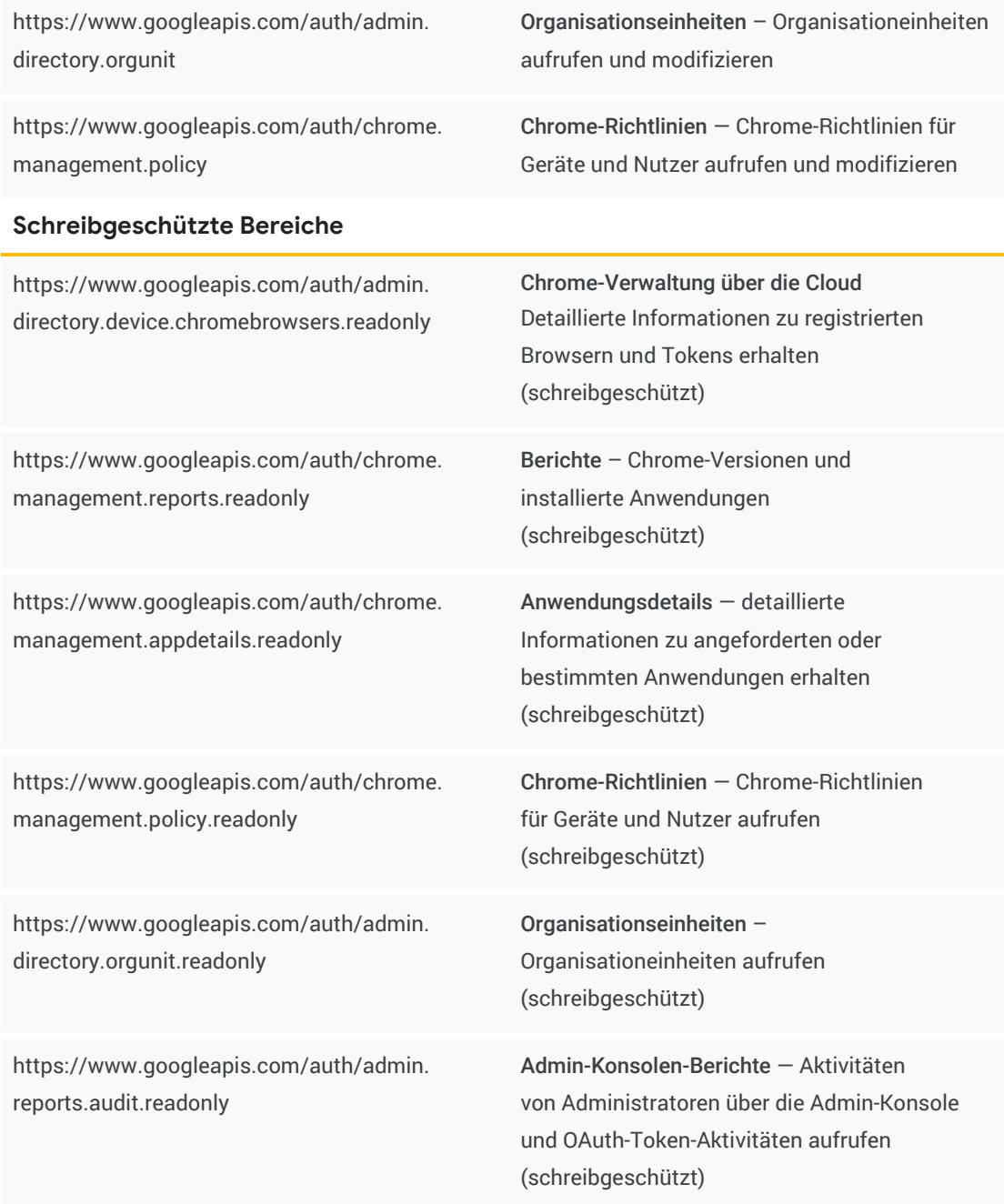

### <span id="page-2-0"></span>**Das API-Konto in der Admin-Konsole erstellen**

Um API-Aufrufe an die Admin-Konsole vorzunehmen, muss ein API-Nutzerkonto erstellt werden. Dieses Konto erfordert alle spezifischen API-Berechtigungen, um Daten von der Admin-Konsole zu senden und abzurufen.

- 1. Um den API-Zugriff zu aktivieren und ein neues Nutzerkonto (in der Regel ein Super Admin-Konto) zu erstellen, melden Sie sich in der Admin-Konsole mit dem Administratorkonto an, das über die notwendigen Berechtigungen verfügt.
- 2. Gehen Sie zu "Administratorrollen" > "Rolle erstellen".
- 3. Erstellen Sie einen Namen für Ihre API-Rolle, wählen Sie die gewünschten Berechtigungen unter "Organisationseinheiten" > "Chrome-Verwaltung" aus und klicken Sie anschließend auf die Schaltfläche "Rolle erstellen".
- 4. Erstellen Sie das Nutzerkonto, dem Sie die API-Rolle zuweisen werden, unter "Verzeichnis" > "Nutzer" > "Neuen Nutzer hinzufügen".
- 5. Geben Sie dem API-Konto eine Bezeichnung, erstellen Sie eine E-Mail-Adresse und klicken Sie auf die Schaltfläche "Neuen Nutzer hinzufügen".
- 6. Klicken Sie auf das im vorherigen Schritt erstellte Nutzerkonto und dann auf "Administratorrollen und ‑berechtigungen".

Wählen Sie nun die Rolle aus, die Sie in Schritt 3 erstellt haben.

a. Hinweis: Es kann ein paar Minuten dauern, bis die neue Berechtigung übertragen wird.

### <span id="page-4-0"></span>**Ihr Projekt auf console.cloud.google.com erstellen**

1. Öffnen Sie [console.cloud.google.com](https://console.developers.google.com/project).

Stellen Sie sicher, dass Sie mit dem Konto, dem Sie die im vorherigen Abschnitt erstellte API-Rolle zugewiesen haben, in der Cloud Console angemeldet sind.

2. Klicken Sie auf die Schaltfläche "Projekt erstellen".

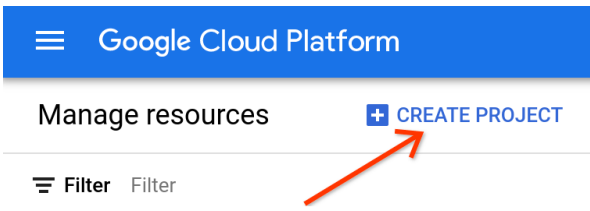

3. Geben Sie einen Projektnamen ein.

Der Ort sollte mit der Domain Ihrer Admin-Konsole übereinstimmen. Klicken Sie auf "Erstellen".

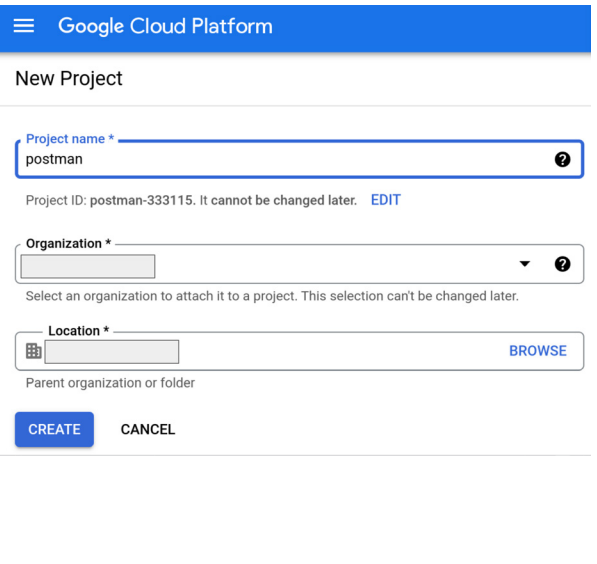

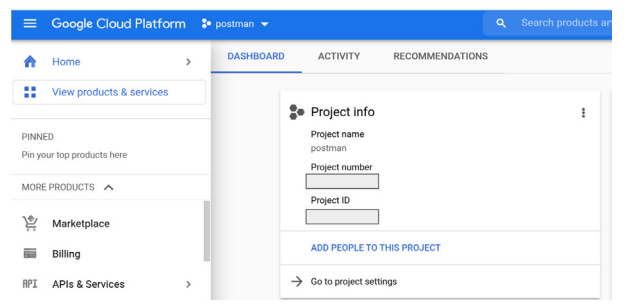

4. Stellen Sie anschließend sicher, dass Sie das Projekt ausgewählt haben.

### <span id="page-5-0"></span>**Methode 1: Autorisierung per Zustimmung**

1. Öffnen Sie console.cloud.google.com und wählen Sie das im vorherigen Schritt erstellte Projekt aus. Klicken Sie nun auf "APIs und Dienste" > "Anmeldedaten" und dann auf die Schaltfläche "Anmeldedaten erstellen". Wählen Sie "OAuth-Client-ID" aus.

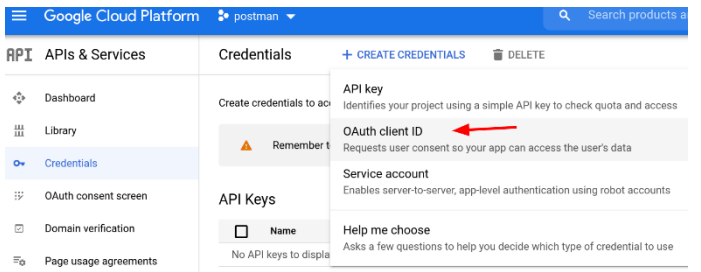

- 2. Wählen Sie "Webanwendung" als Anwendungstyp aus und geben Sie einen Namen ein.
- 3. Geben Sie bei "Autorisierte Weiterleitungs-URIs" Folgendes ein:
	- a. <https://www.getpostman.com/oauth2/callback>
	- b. <https://oauth.pstmn.io/v1/browser-callback>
- 4. Klicken Sie auf "Erstellen".

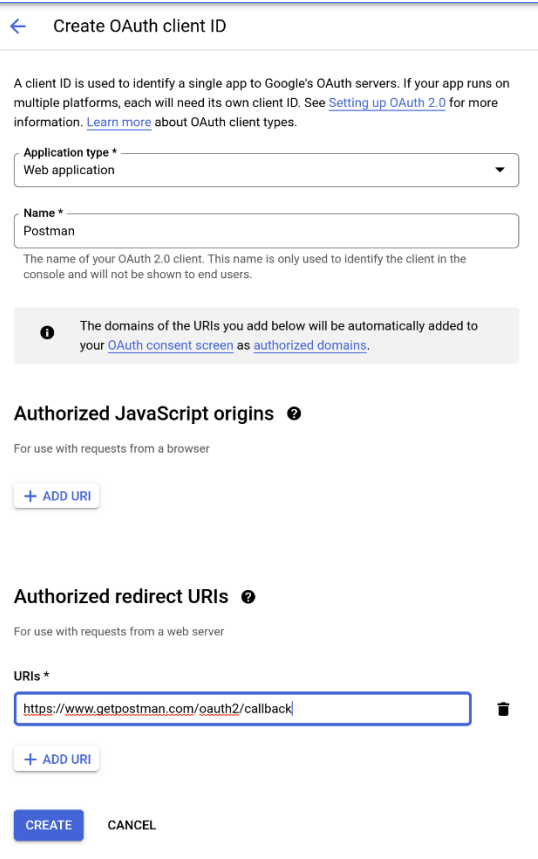

5. Klicken Sie im Fenster "OAuth-Client erstellt" auf die Schaltfläche zum Herunterladen von JSON.

#### 6. Klicken Sie zum Konfigurieren auf den OAuth-Zustimmungsbildschirm.

Wenn Sie für die Autorisierung OAuth 2.0 verwenden, fordert Ihre Anwendung Autorisierungen für einen oder mehrere Zugriffsbereiche von einem Google-Konto an. Google zeigt Nutzern einen Zustimmungsbildschirm an, der eine Übersicht Ihres Projekts und dessen Richtlinien sowie die angeforderten Zugriffsbereiche enthält.

#### **Es gibt zwei Arten von Meldungen:**

- a. Interne Meldungen sind ausschließlich für Nutzer in Ihrer Google Workspace-Domain gedacht. Sie erfordern Google Workspace oder eine Google-Identität.
- b. Externe Meldungen sind für alle Testnutzer mit einem Google-Konto verfügbar. Die Anwendung startet im Testmodus und ist nur für Nutzer verfügbar, die Sie in die Liste der Testnutzer aufnehmen. Gegebenenfalls müssen Sie die Anwendung verifizieren, sobald sie in die Produktionsumgebung übernommen werden kann.
- 7. Geben Sie den Anwendungsnamen und die Support-E-Mail-Adresse (die E-Mail-Adresse Ihres Administratorkontos in der Admin-Konsole) ein. Außerdem können Sie ein benutzerdefiniertes Logo auswählen.
- 8. Geben Sie unter "Autorisierte Domains" getpostman.com ein.
- 9. Geben Sie eine E-Mail-Adresse ein, über die Sie von Google über Änderungen in Ihrem Projekt benachrichtigt werden möchten. Klicken Sie anschließend auf "Speichern und fortfahren".

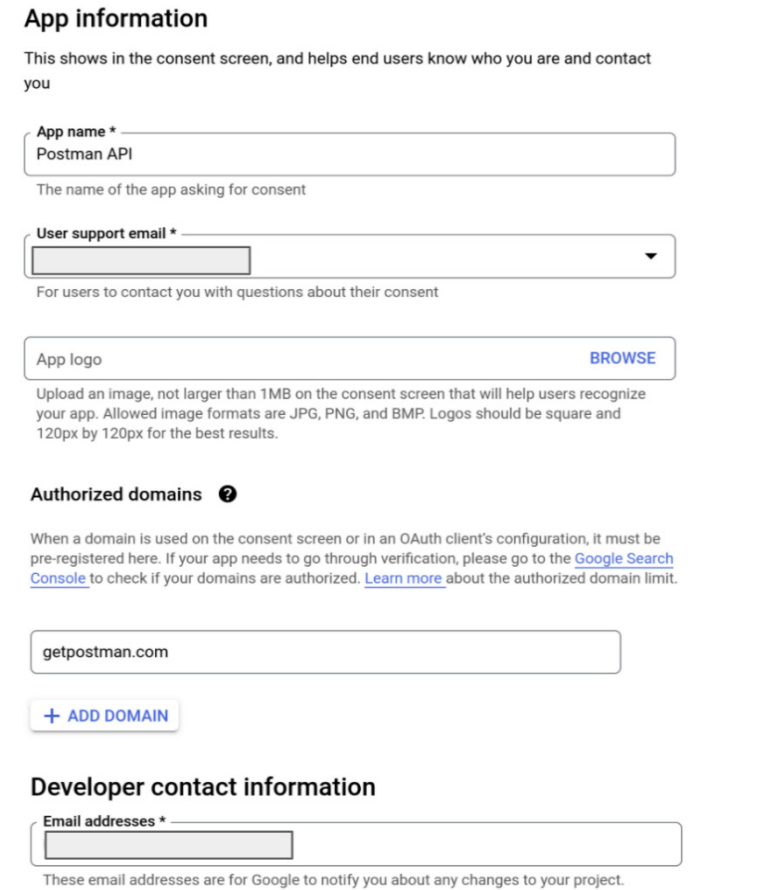

10. Klicken Sie auf die Schaltfläche "Bereiche hinzufügen oder entfernen", um bestimmte Bereiche manuell hinzuzufügen. Alle Bereiche finden Sie in der Liste der Bereiche auf dem Chrome [Enterprise-GitHub.](https://github.com/google/ChromeBrowserEnterprise/blob/main/docs/auth.md#Bereiche) Klicken Sie auf "Speichern und fortfahren".

Hinweis: Die Liste beinhaltet sowohl schreibgeschützte Bereiche als auch solche mit vollem Zugriff. Wählen Sie die Bereiche aus, die Sie für Ihren spezifischen Anwendungsfall benötigen.

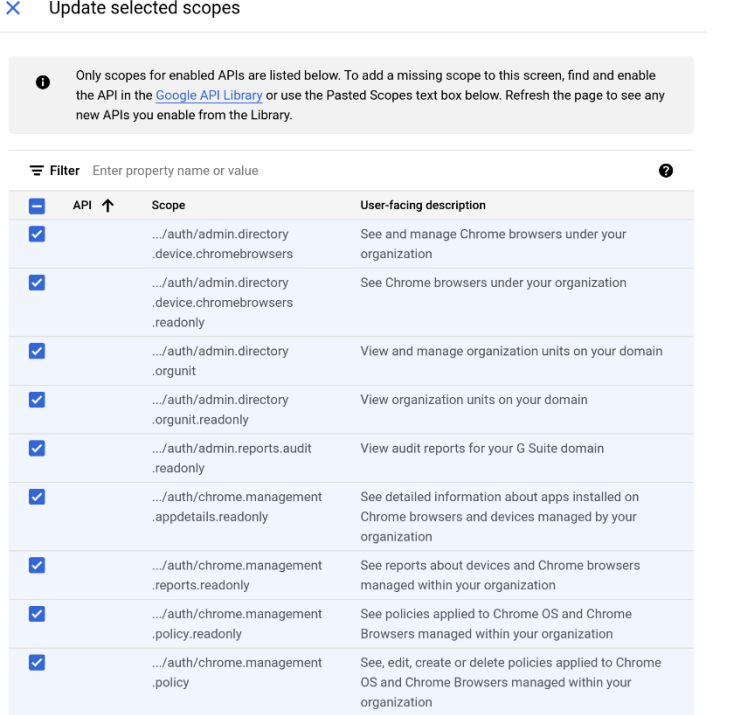

- 11. Optional: Fügen Sie einen oder mehrere Nutzer hinzu, die Zugriff haben sollen, während der Veröffentlichungsstatus auf "Tests" gesetzt ist. Geben Sie das Konto ein, das Sie benutzt haben, um das Projekt zu erstellen, sowie alle anderen, denen Sie Zugriff gewähren möchten. Klicken Sie dazu auf die Schaltfläche "Nutzer hinzufügen".
- 12. Klicken Sie auf "Speichern und fortfahren", prüfen Sie die Seite mit der Zusammenfassung und klicken Sie dann auf "Zurück zum Dashboard".
- <span id="page-8-0"></span>13. Wenn Sie möchten, können Sie jetzt Ihre Anwendung veröffentlichen.
	- a. Wenn Sie für die Anwendung den Status "In Produktion" wählen, steht sie allen Nutzern mit einem Google-Konto zur Verfügung. Abhängig von der Konfiguration des OAuth-Bildschirms müssen Sie die Anwendung ggf. zur Prüfung einreichen.

# <span id="page-9-0"></span>**Methode 2: Autorisierung per Identitätsübertragung (Dienstkonto)**

**Ein Dienstkonto erstellen (per Identitätsübertragung autorisieren)**

1. Öffnen Sie [die Seite mit den Dienstkonten](https://console.cloud.google.com/projectselector2/iam-admin/serviceaccounts?supportedpurview=project) unter "IAM und Verwaltung". Wenn Sie dazu aufgefordert werden, wählen Sie ein Projekt aus.

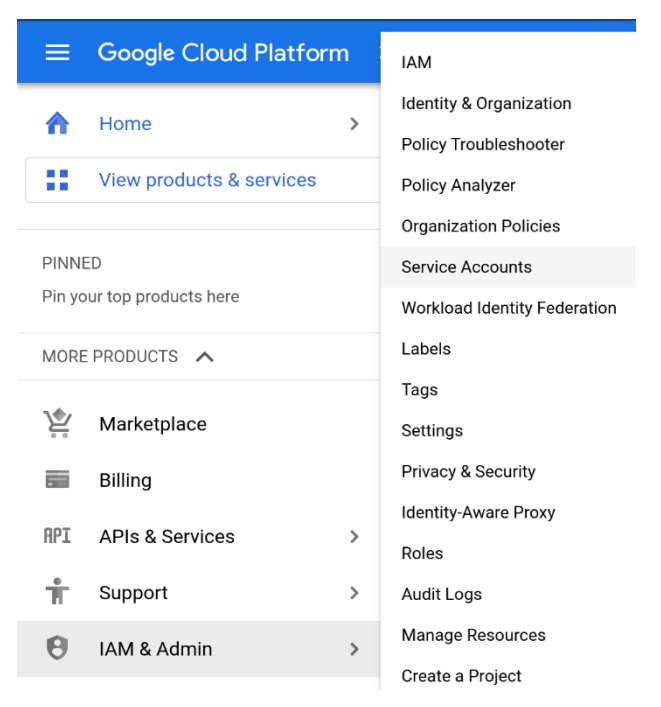

2. Klicken Sie auf "Dienstkonto erstellen" und geben Sie einen Namen und eine Beschreibung für das Dienstkonto ein.

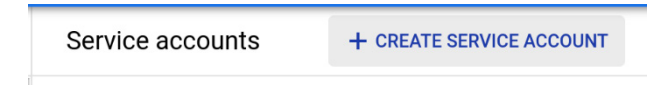

3. Sie können die standardmäßige Dienstkonto-ID verwenden oder eine andere eindeutige ID auswählen. Wenn Sie fertig sind, klicken Sie auf "Erstellen".

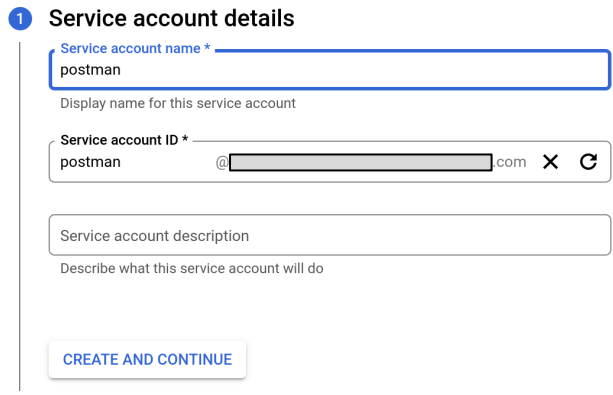

- 4. Stellen Sie in den Dienstkontoberechtigungen sicher, dass Sie dem Dienstkonto die Rolle des Dienstkontonutzers zuweisen. Klicken Sie auf "Weiter".
- 5. Auf dem Bildschirm "Nutzern Zugriff auf dieses Dienstkonto erteilen" können Sie entsprechende Nutzer hinzufügen. Klicken Sie anschließend auf die Schaltfläche "Fertig".

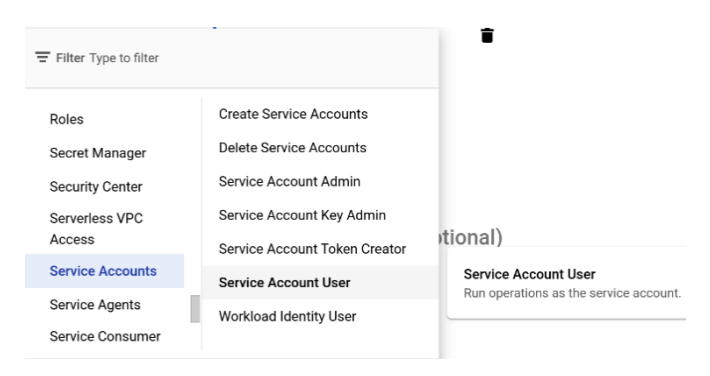

#### 6. Wählen Sie das von Ihnen erstellte Dienstkonto auf dem nächsten Bildschirm aus.

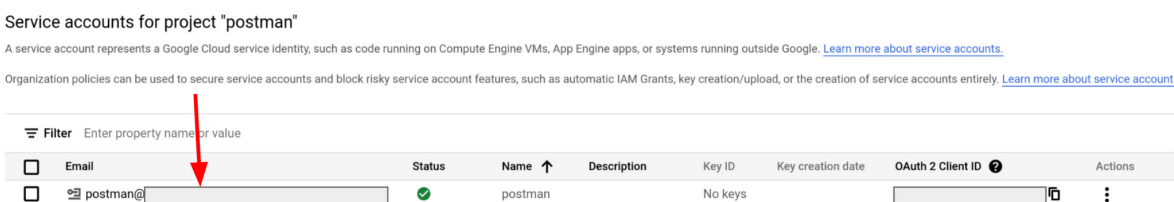

7. Gehen Sie auf den Tab "Schlüssel" am oberen Bildschirmrand und klicken Sie im Drop-down-Menü auf "Neuen Schlüssel erstellen". Wählen Sie als Schlüsseltyp JSON aus.

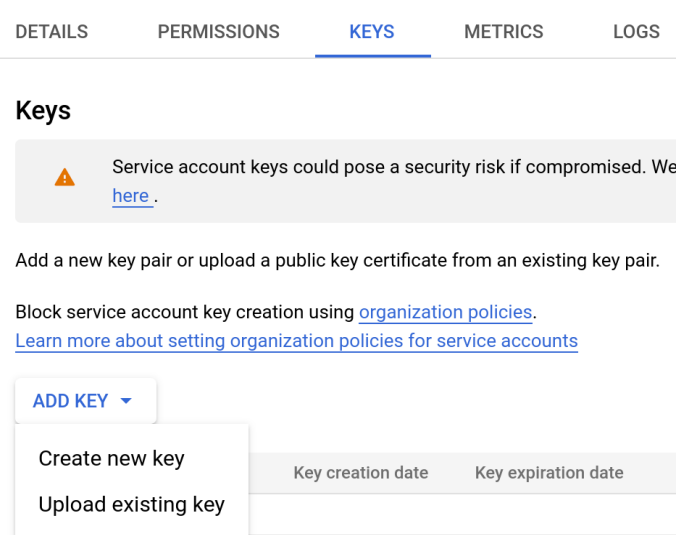

- 8. Ihr neues öffentliches/privates Schlüsselpaar wird generiert und auf Ihren Computer heruntergeladen. Dies ist die einzige Kopie dieses Schlüssels. Da er den Zugriff auf Ihre Cloud Console ermöglicht, bewahren Sie ihn sicher auf.
- 9. Klicken Sie auf den Tab "Details" in Ihrem ausgewählten Dienstkonto und kopieren Sie die E-Mail-Adresse (sie lautet <projektname>-<id>@<projektname>.iam.gserviceaccount.com).

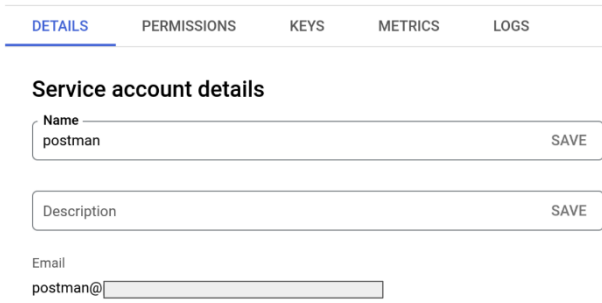

10. Gehen Sie in dem Projekt, das Sie zuvor auf der Google Cloud Platform erstellt haben, auf die Seite "APIs und Dienste". Klicken Sie auf "+ APIs und Dienste aktivieren"

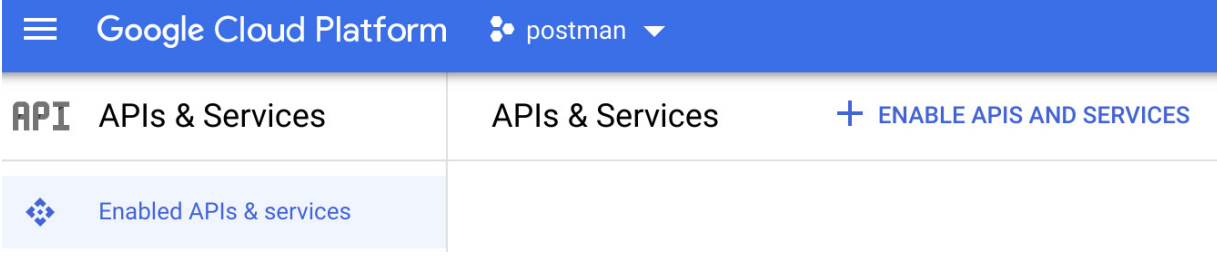

11. Suchen Sie nach den folgenden APIs, wählen Sie alle nacheinander aus und klicken Sie auf die Schaltfläche "Verwalten".

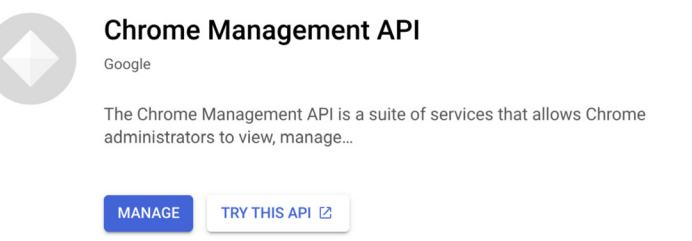

- a. Chrome Management API = [https://console.developers.google.com/apis/api/chromemanagement.googleapis.com/](https://console.developers.google.com/apis/api/chromemanagement.googleapis.com/overview) [overview](https://console.developers.google.com/apis/api/chromemanagement.googleapis.com/overview)
- b. Chrome Policy API = <https://console.developers.google.com/apis/api/chromepolicy.googleapis.com/overview>
- c. Admin SDK API = <https://console.developers.google.com/apis/api/admin.googleapis.com/overview>
- 12. Melden Sie sich noch einmal in der [Admin-Konsole](https://admin.google.com/) mit Ihrem Super Admin-Konto an.
- 13. Klicken Sie auf Konto [> Administratorrollen](https://admin.google.com/ac/roles) und wählen Sie die Dienstkontenrolle aus, die Sie im Abschnit[t API-Konto erstellen](#page-2-0) eingerichtet haben.
- 14. Klicken Sie auf die Karte "Administratoren" am oberen Bildschirmrand.

Admin roles > Service Account User

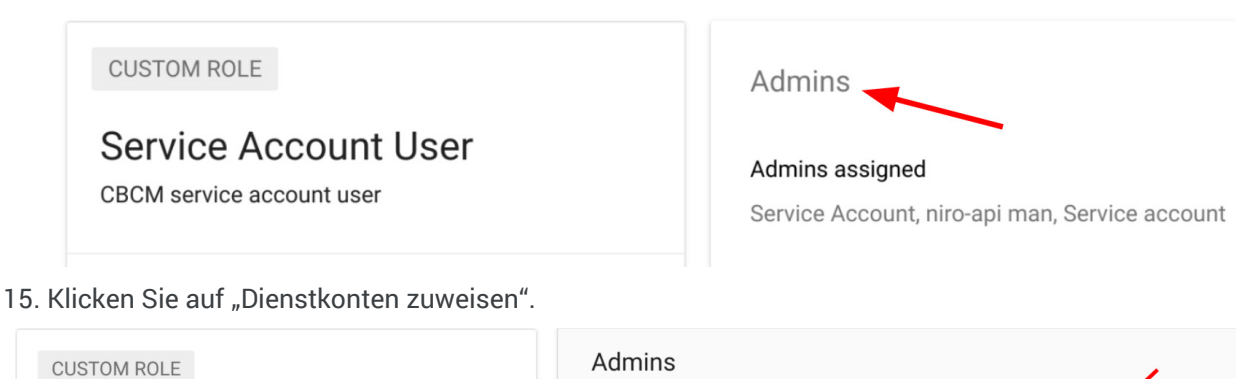

**Service Account User** 

CBCM service account user

Admins Showing all admins Assign service accounts **Assign users** 

<span id="page-12-0"></span>16. Geben Sie die E-Mail-Adresse ein, die Sie in Schritt 9 kopiert haben und klicken Sie auf die Schaltfläche "Hinzufügen".

### <span id="page-13-0"></span>**Postman-Integration einrichten**

#### **Konto einrichten**

- 1. Gehen Sie zu [Postman.com,](https://www.postman.com/) richten Sie ein neues Konto ein oder verwenden Sie ein bestehendes Konto.
- 2. Sobald Ihr Konto eingerichtet ist, klicken Sie auf "Workspaces" > "Create Workspace" (Arbeitsbereiche > Arbeitsbereich erstellen), geben Sie einen Namen ein, wählen Sie die gewünschte Sicherheitsstufe aus und klicken Sie auf die Schaltfläche "Create Workspace" (Arbeitsbereich erstellen).

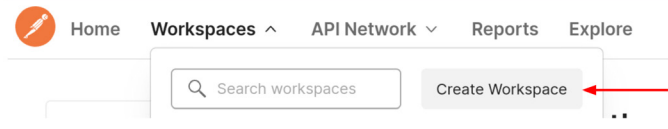

### **Create workspace**

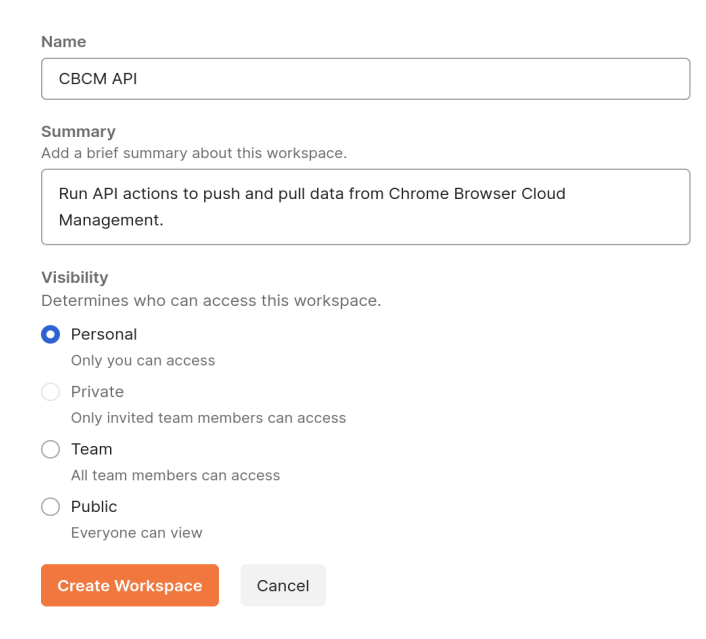

#### **Eine Sammlung aus dem Chrome Enterprise-GitHub importieren**

Wir empfehlen, die im [Chrome Enterprise-GitHub](https://github.com/google/ChromeBrowserEnterprise/tree/main/postman) bereitgestellten Sammlungen zu importieren. Diese beinhalten Beispielskripts häufiger Anwendungsfälle für Aufrufe an die Chrome-Verwaltung über die Cloud. Sie können sie per Datei-Upload oder per Link in Ihr GitHub-Repository importieren.

#### **Per Code-Repository importieren**

- 1. Melden Sie sich in Ihrem GitHub-Konto an.
- 2. Gehen Sie zu [https://github.com/google/Chrome BrowserEnterprise](https://github.com/google/ChromeBrowserEnterprise) und klicken Sie auf die Schaltfläche "Fork", um die Sammlung zu Ihrem Repository hinzuzufügen.
- 3. Stellen Sie sicher, dass Ihr Arbeitsbereich in Postman ausgewählt ist, und klicken Sie dann auf die Schaltfläche Import (Importieren)

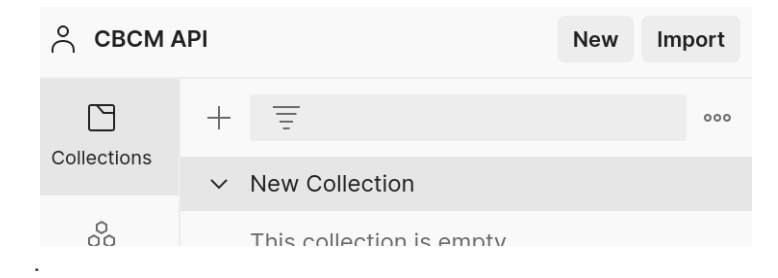

- 4. Klicken Sie auf "Code repository" (Code-Repository) > "GitHub".
- 5. Melden Sie sich in Ihrem GitHub-Konto an, klicken Sie auf die Schaltfläche "Authorize postmanlabs" (Postmanlabs autorisieren) und geben Sie zur Bestätigung Ihr Passwort ein.

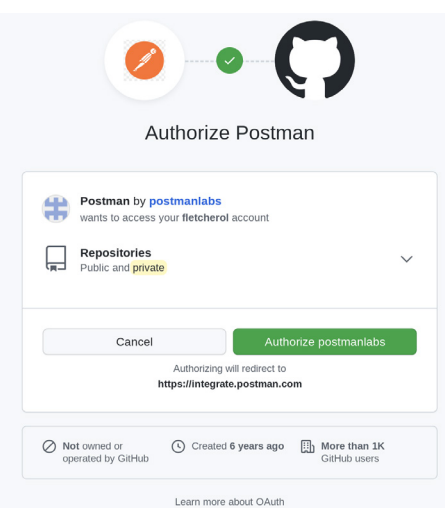

6. Anschließend sollten Sie im Abschnitt "Import" (Importe) unter "Select repository" (Repository auswählen) im Drop-down-Menü den Eintrag "ChromeBrowserEnterprise" sehen. Klicken Sie auf die Schaltfläche "Continue" (Weiter).

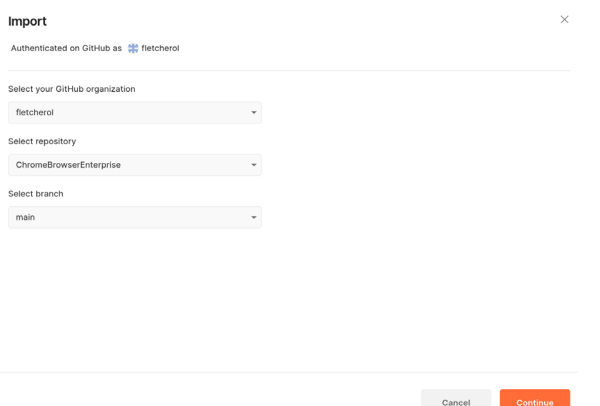

7. Wählen Sie die Sammlungen aus, die Sie importieren möchten, und klicken Sie auf die Schaltfläche "Import" (Importieren).

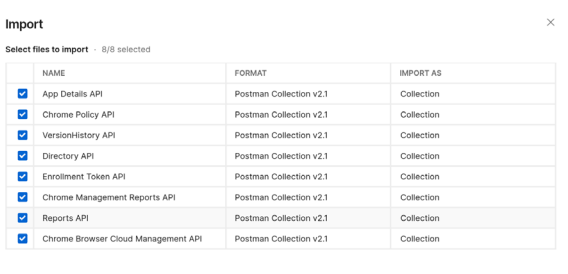

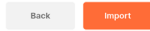

- 8. Nun sollten Sie alle Sammlungen in Ihrem Postman-Arbeitsbereich sehen.
	- > App Details API
	- > Chrome Browser Cloud Management API
	- > Chrome Management Reports API
	- > Chrome Policy API
	- > Directory API
	- > Enrollment Token API
	- > New Collection
	- > Reports API
	- > VersionHistory API

#### **Per Datei-Upload importieren**

- 1. Rufen Sie da[s Chrome Enterprise-GitHub](https://github.com/google/ChromeBrowserEnterprise/tree/main/postman) auf und wählen Sie die Sammlung aus, die Sie importieren möchten.
- 2. Klicken Sie auf die Schaltfläche "Raw".

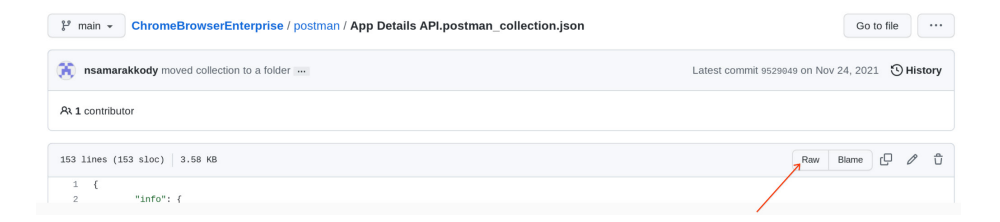

3. Klicken Sie mit der rechten Maustaste, um die Datei als .json zu speichern.

4. Stellen Sie sicher, dass Ihr Arbeitsbereich in Postman ausgewählt ist, und klicken Sie dann auf die Schaltfläche Import (Importieren).

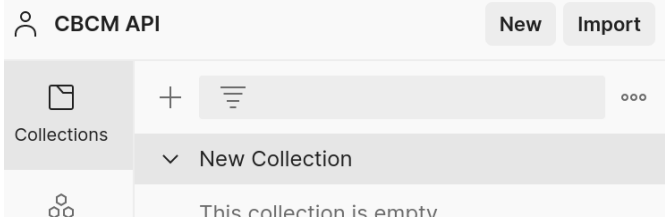

5. Klicken Sie auf die Schaltfläche "Upload files" (Dateien hochladen) und wählen Sie die JSON-Datei aus, die Sie im vorherigen Schritt heruntergeladen haben. Klicken Sie anschließend auf die Schaltfläche "Import" (Importieren).

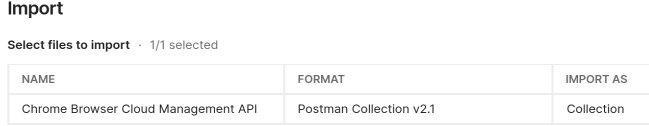

#### **Die folgenden Schritte sind nur für die Autorisierung per Zustimmung erforderlich:**

6. Sobald die Sammlung angezeigt wird, müssen Sie die rot hervorgehobenen Abschnitte ausfüllen.

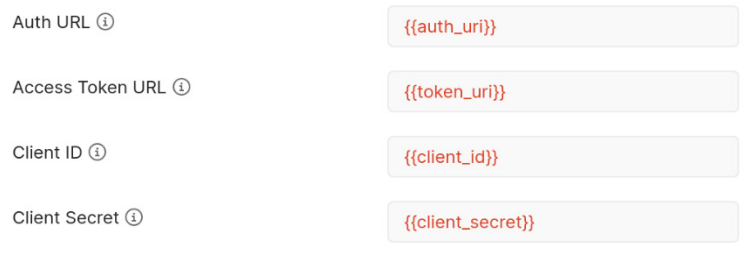

- 7. Geben Sie für die Authentifizierungs-URL Folgendes ein: https://accounts.google.com/o/oauth2/auth
- 8. Geben Sie für die Zugriffstoken-URL Folgendes ein: <https://oauth2.googleapis.com/token>

9. Entnehmen Sie die Client-ID und den Clientschlüssel unter<https://console.cloud.google.com/> dem Abschnitt "API und Dienste" [\(Direktlink\)](https://console.cloud.google.com/apis/credentials) und geben Sie sie in Postman ein.

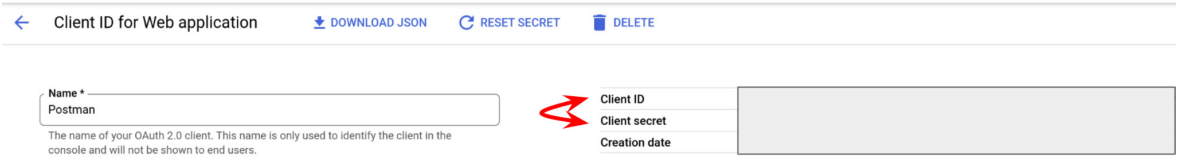

- a. Hinweis: Es wird empfohlen, diese Werte als Variablen einzugeben, um den Schutz sensibler Daten zu gewährleisten und das Hinzufügen dieser Daten zu mehreren Sammlungen beim Import zu vereinfachen.
- b. Wenn Sie dieselben Variablen in mehreren Sammlungen nutzen möchten, müssen Sie sie als globale Variablen deklarieren.

Weitere Informationen zu Postman-Variablen [finden Sie hier.](https://go.pstmn.io/docs-variables)

- 10. Entnehmen Sie die Client-ID und den Clientschlüssel unte[r https://console.cloud.google.com/](https://console.cloud.google.com/) dem Abschnitt "API und Dienste" [\(Direktlink\)](https://console.cloud.google.com/apis/credentials) und geben Sie sie in Postman ein.
- 11. Wenn Sie die Browserversion von Postman verwenden, ist die Callback-URL vorausgefüllt. In der Desktopversion hingegen müssen Sie Folgendes eingeben: <https://www.getpostman.com/oauth2/callback>
- 12. Klicken Sie auf die Schaltfläche "Get New Access Token" (Neues Zugriffstoken abrufen).
- 13. Wenn Sie auf diese Schaltfläche klicken, werden Sie aufgefordert, sich mit Ihren Anmeldedaten für die Chrome-Verwaltung über die Cloud zu authentifizieren.

Stellen Sie sicher, dass dieses Konto entsprechende API-Berechtigungen für den von Ihnen hinzugefügten Bereich besitzt.

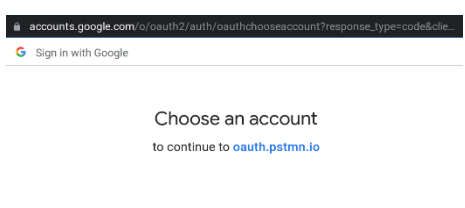

#### oauth.pstmn.io wants to access

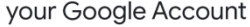

F admin@fletcher.bigr.name

This will allow oauth.pstmn.io to:

- $\bullet$ See and manage Chrome browsers under your (i) organization
- View and manage organization units on your  $\odot$ domain
- $\bullet$ See, edit, create or delete policies applied to  $\odot$ Chrome OS and Chrome Browsers managed within your organization

#### Make sure you trust oauth.pstmn.io

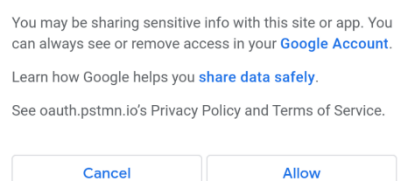

14. Anschließend wird Ihnen das neue Zugriffstoken angezeigt, das Sie zur Authentifizierung von Anfragen an die API nutzen können.

Klicken Sie auf die Schaltfläche "Use token" (Token verwenden), damit die Informationen zum Token automatisch in die Sammlung eingetragen werden.

Tokens sind standardmäßig für eine Stunde gültig.

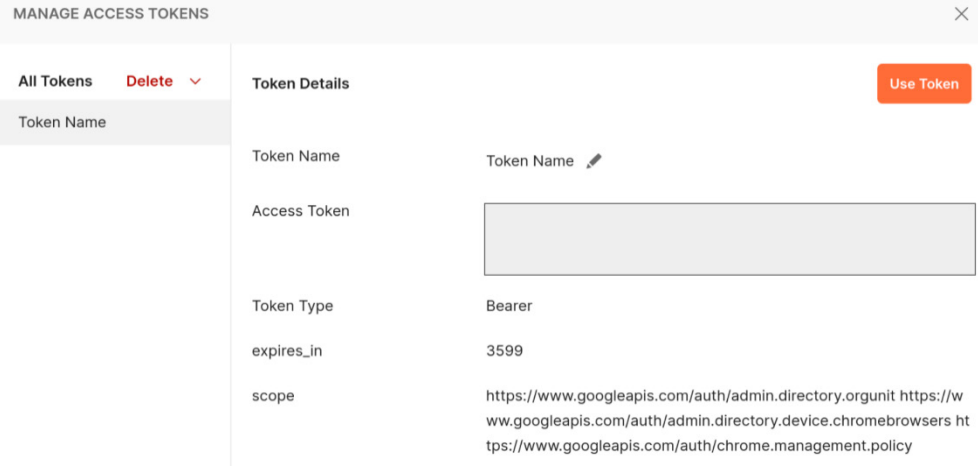

#### **Neue Sammlung erstellen**

1. Klicken Sie im Tab "Collections" (Sammlungen) auf das Pluszeichen, um eine neue Sammlung zu erstellen.

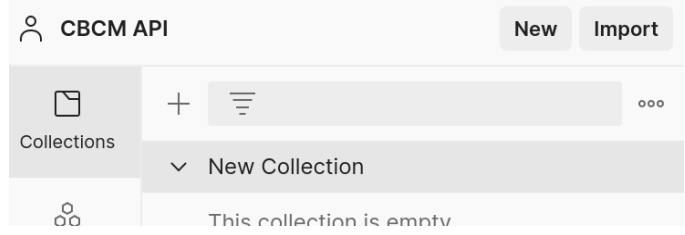

Die folgenden Schritte sind nur für die Autorisierung per Zustimmung erforderlich:

- 2. Wählen Sie den Autorisierungstyp "Oauth2" aus.
- 3. Geben Sie für die Callback-URL Folgendes ein:
	- a. In der Browserversion von Postman ist dies vorausgefüllt. In der Desktopversion hingegen müssen Sie Folgendes eingeben: <https://www.getpostman.com/oauth2/callback>
- 4. Geben Sie für die Authentifizierungs-URL Folgendes ein: https://accounts.google.com/o/oauth2/auth
- 5. Geben Sie für die Zugriffstoken-URL Folgendes ein: <https://oauth2.googleapis.com/token>
- 6. Entnehmen Sie die Client-ID und den Clientschlüssel unter<https://console.cloud.google.com/> dem Abschnitt "API und Dienste" [\(Direktlink\)](https://console.cloud.google.com/apis/credentials) und geben Sie sie in Postman ein.

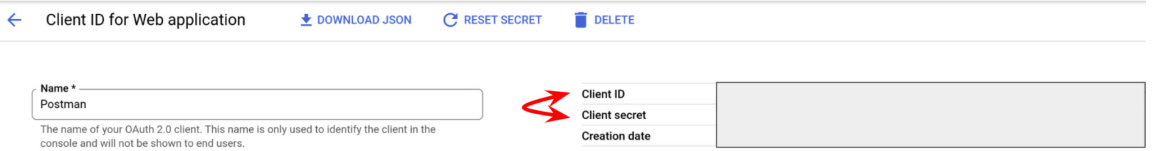

Hinweis: Es wird empfohlen, diese Werte als Variablen einzugeben, um den Schutz sensibler Daten zu gewährleisten und das Hinzufügen dieser Daten zu mehreren Sammlungen beim Import zu vereinfachen.

Weitere Informationen zu Postman-Variablen [finden Sie hier](https://go.pstmn.io/docs-variables).

- 7. Fügen Sie die gewünschten Bereiche der Cloud Management API ein [\(in diesem Abschnitt finden Sie weitere Informationen\).](#page-1-2) Jeder Bereich muss dabei mit einem Leerzeichen voneinander getrennt werden.
- 8. Klicken Sie auf die Schaltfläche "Get New Access Token" (Neues Zugriffstoken abrufen).

# <span id="page-21-0"></span>**Die Verbindung zur Chrome-Verwaltung über die Cloud überprüfen**

Für jede Sammlung auf dem Chrome Enterprise-GitHub finden Sie einige Beispielskripts, mit denen Sie anfangen können – beispielsweise für Anfragen mit GET, PUT, POST und DEL. Sobald Sie die Sammlung importiert haben, können Sie diese Skripts ausführen, um Postman zu ermöglichen, Anfragen an die Cloud-Verwaltung zu stellen.

1. Klicken Sie auf die importierte Sammlung.

Die folgenden Schritte (2–6) sind nur für die Autorisierung per Zustimmung erforderlich:

- $\vee$  App Details API GET Get a specific app by its resour... **GET Get Extension Workflow Reque...** v Chrome Browser Cloud Management ... GET Find browser by machine name... GET Retrieve a Chrome browser Dev... 000 GET Find browser by machine name GET Find browsers by org unit path GET Retrieve Chrome browsers whe... PUT Update a Chrome browser Devi... POST Move a Chrome browser Devic... DEL Delete a Chrome browser Device
- 2. Prüfen Sie, ob die entsprechenden Werte bzw. Variablen für Auth-URL, Zugriffstoken-URL, Client-ID, Clientschlüssel und die Bereiche ordnungsgemäß eingegeben wurden.

3. Klicken Sie auf die Schaltfläche "Get New Access Token" (Neues Zugriffstoken abrufen).

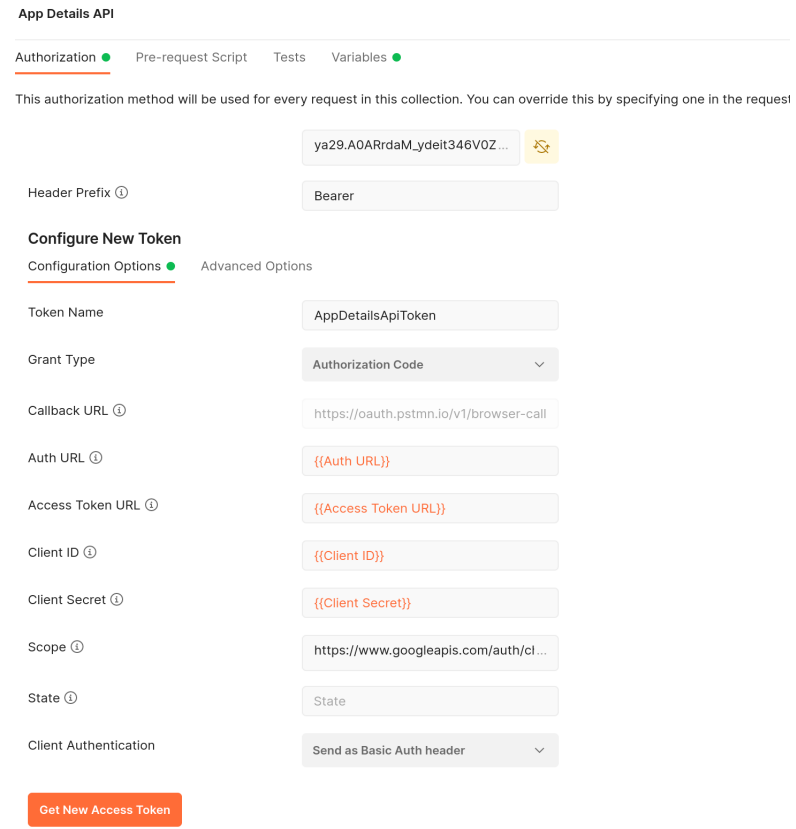

4. Wählen Sie das Konto für die Autorisierung aus.

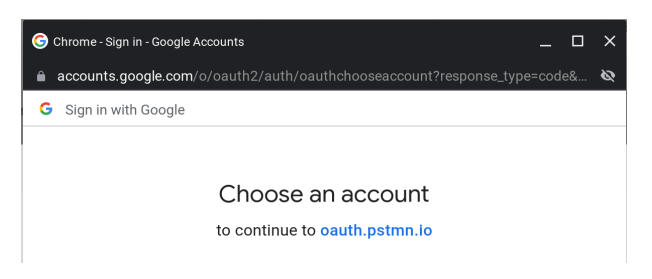

5. Wenn alles korrekt ist, wird das Dialogfeld "Authentication complete" (Authentifizierung abgeschlossen) angezeigt.

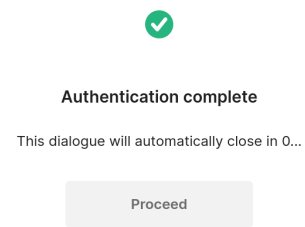

6. Klicken Sie auf die Schaltfläche "Use token" (Token verwenden).

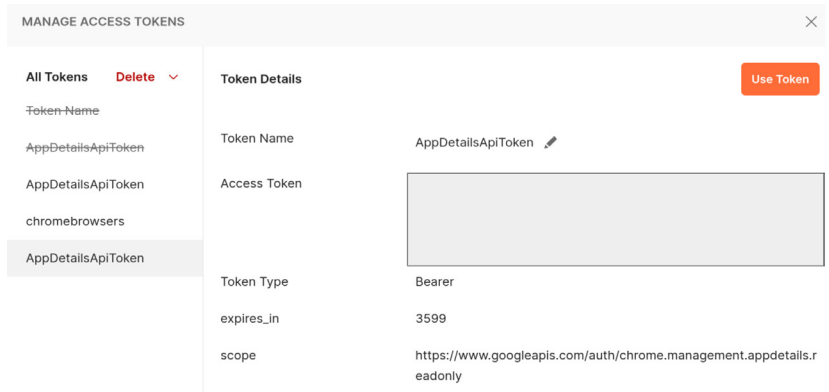

7. Wählen Sie die gewünschte Anfrage aus und klicken Sie auf die Schaltfläche "Send" (Senden).

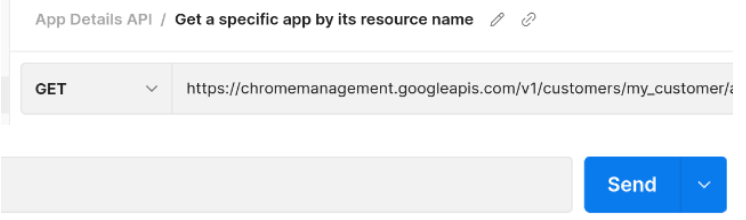

8. Die Antwort wird am unteren Bildschirmrand angezeigt. Bei Bedarf können Sie das Format über das Drop-down-Menü ändern.

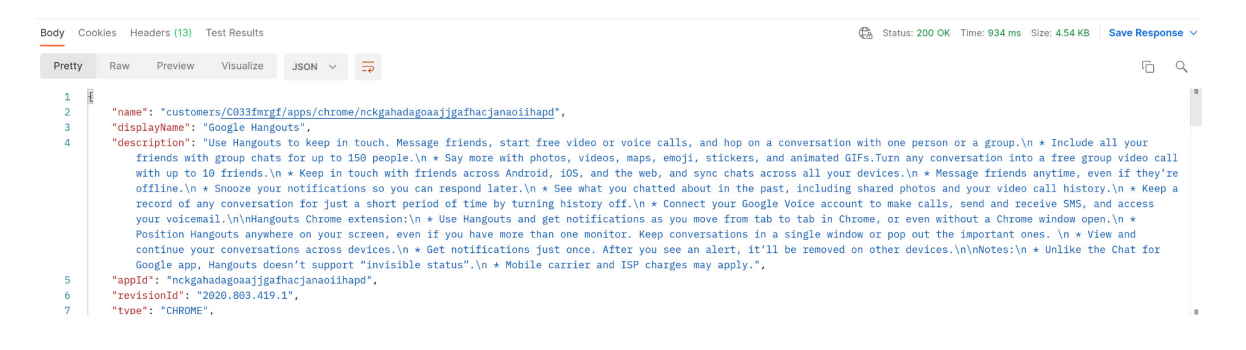